## **Downloading and Sharing a Pipeline**

All pipelines are automatically made available to all users on the same Partek Flow instance, making it easy to share pipelines. It is also possible to download a pipeline as a backup and to share with others. All saved and imported pipelines are available for all users on a Partek Flow instance to download. To download a pipeline:

- 1. Click on a circular data node under the Analyses tab and expand the Pipelines section from the menu on the right. The context-sensitive menu wil I only display pipelines that can be applied to the data type of the selected data node
- 2. Click **Download pipeline** ( ) for the pipeline you want to download (Figure 1)
  3. Choose a file location on your local machine and pipeline will be saved as a .pipeline file

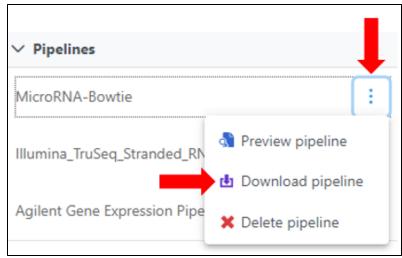

Figure 1. Download a pipeline

The .pipeline file can then be shared, e.g. via email or USB stick, for use on other Partek Flow instances. See Importing a Pipeline.

## Additional Assistance

If you need additional assistance, please visit our support page to submit a help ticket or find phone numbers for regional support.

« Running a Pipeline Previewing a Pipeline »

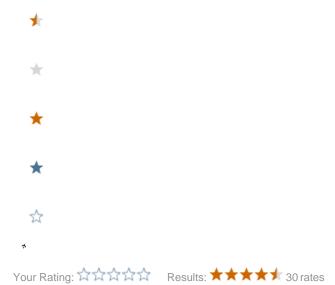